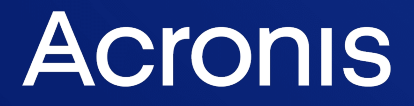

acronis.com

# Acronis Universal Restore

Panduan Pengguna R E V I S I : 1 9 / 0 1 / 2 0 2 4

## **Daftar isi**

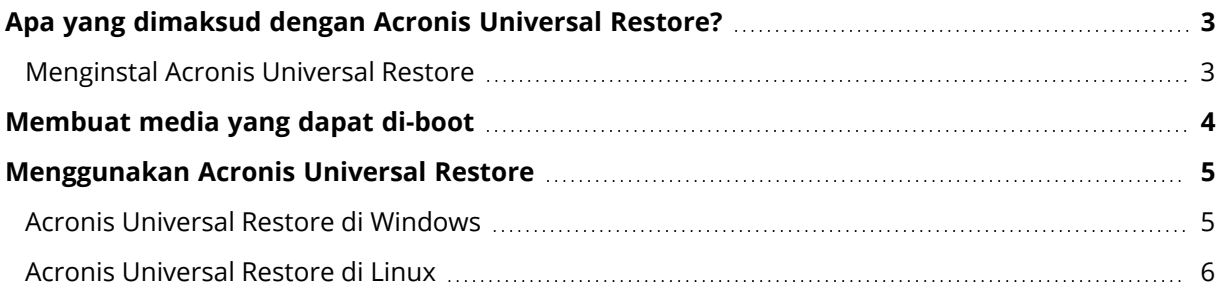

# <span id="page-2-0"></span>**Apa yang dimaksud dengan Acronis Universal Restore?**

Alat bantu Acronis Universal Restore dirancang untuk membantu menjalankan boot sistem operasi di mesin fisik atau virtual. Alat bantu tersebut akan mencari dan menginstal driver yang sangat penting untuk pengaktifan sistem operasi, seperti pengontrol penyimpanan, motherboard, atau chipset.

Acronis Universal Restore sangat bermanfaat dalam skenario berikut:

- 1. Pemulihan cepat dari sistem yang gagal pada perangkat keras yang berbeda.
- 2. Kloning dan penerapan sistem operasi yang tidak tergantung pada perangkat keras.
- <span id="page-2-1"></span>3. Migrasi mesin fisik-ke-fisik, fisik-ke-virtual, dan virtual-ke-fisik.

## Menginstal Acronis Universal Restore

#### *Untuk menginstal Acronis Universal Restore di Windows*

- 1. Unduh paket penginstalan dari <https://www.acronis.com/products/universal-restore/download/>, lalu simpan.
- 2. Jalankan file .exe yang diunduh.
- 3. Ikuti petunjuk pada layar.

#### *Untuk menginstal Acronis Universal Restore di Linux*

- 1. Unduh paket penginstalan dari <https://www.acronis.com/products/universal-restore/download/>, lalu simpan.
- 2. Buka direktori tempat paket penginstalan (file .i686 atau .x86\_64) berada, lalu jalankan perintah berikut:

chmod 755 Acronis\*

- 3. Jalankan file penginstalan sebagai pengguna akar.
- 4. Ikuti petunjuk pada layar.

## <span id="page-3-0"></span>**Membuat media yang dapat di-boot**

## *Untuk membuat media yang dapat di-boot*

- 1. Jalankan file terinstal yang dapat dijalankan.
	- Di Windows, produk diinstal secara default ke folder berikut:
	- Dalam versi 32-bit Windows: %CommonProgramFiles%\Acronis\UniversalRestore.
	- Dalam versi 64-bit Windows: %CommonProgramFiles(x86)%\Acronis\UniversalRestore.

Di Linux, peluncur produk adalah /usr/sbin/universal\_restore.

2. Ikuti petunjuk pada layar. Untuk rincian, lihat bantuan internal.

## <span id="page-4-0"></span>**Menggunakan Acronis Universal Restore**

Untuk menerapkan Acronis Universal Restore ke sistem operasi, jalankan boot mesin dari media yang dapat di-boot. Jika terdapat lebih dari satu sistem operasi di mesin, Anda akan diminta untuk memilih salah satu untuk menerapkan Acronis Universal Restore.

## <span id="page-4-1"></span>Acronis Universal Restore di Windows

## *Persiapan*

1. Siapkan driver.

Sebelum menerapkan Acronis Universal Restore ke sistem operasi Windows, pastikan Anda memiliki driver untuk pengontrol HDD dan chipset baru. Driver tersebut penting untuk menjalankan sistem operasi. Gunakan CD atau DVD yang diberikan oleh vendor perangkat keras atau unduh driver dari situs web vendor. File driver tersebut harus memiliki ekstensi \*.inf, \*.sys, atau \*.oem. Jika Anda mengunduh driver dalam format \*.exe, \*.cab, atau \*.zip, ekstrak menggunakan aplikasi pihak ketiga.

Praktik terbaik adalah dengan menyimpan driver untuk semua perangkat keras yang digunakan di perusahaan Anda dalam satu repositori yang diurutkan berdasarkan jenis perangkat atau dengan konfigurasi perangkat keras. Anda dapat menyimpan salinan repositori pada DVD atau drive flash; mengambil driver tertentu, lalu menambahkannya ke media yang dapat di-boot; membuat media kustom yang dapat di-boot dengan driver yang diperlukan (dan konfigurasi jaringan yang diperlukan) untuk masing-masing server. Atau, Anda dapat menentukan jalur untuk repositori setiap kali Acronis Universal Restore digunakan.

2. Periksa akses ke driver tersebut di lingkungan yang dapat di-boot. Pastikan Anda memiliki akses ke perangkat dengan driver saat bekerja dalam media yang dapat di-boot. Gunakan media berbasis WinPE jika perangkat tersedia di Windows namun media berbasis Linux tidak mendeteksinya.

### *Acronis Universal Restore pengaturan*

### **Pencarian driver otomatis**

Tentukan tempat program akan mencari Hardware Abstraction Layer (HAL), driver pengontrol HDD, dan driver adapter jaringan:

- <sup>l</sup> Jika driver berada pada disk vendor atau media eksternal lainnya, aktifkan **Cari media eksternal**.
- Jika driver berada di folder jaringan atau pada media yang dapat di-boot, tetapkan jalur ke folder dengan mengklik **Tambah folder**.

Selain itu, Acronis Universal Restore akan mencari folder penyimpanan driver Windows default. Lokasinya akan ditentukan dalam nilai registri DevicePath yang dapat ditemukan dalam kunci registri HKEY\_LOCAL\_MACHINE\SOFTWARE\Microsoft\Windows\CurrentVersion. Folder penyimpanan ini biasanya WINDOWS/inf.

Acronis Universal Restore akan melakukan pencarian rekursif dalam semua sub-folder dari folder yang ditentukan, menemukan driver pengontrol HAL dan HDD yang paling sesuai dari semua yang tersedia, lalu menginstalnya ke dalam sistem. Acronis Universal Restore juga akan mencari driver adaptor jaringan. Jalur untuk menemukan driver kemudian dikirim oleh Acronis Universal Restore ke sistem operasi. Jika perangkat keras Anda memiliki beberapa kartu interface jaringan, Acronis Universal Restore akan mencoba mengonfigurasi semua driver kartu.

### **Driver penyimpanan massal yang tetap akan diinstal**

Anda memerlukan pengaturan ini jika:

- Perangkat keras memiliki pengontrol penyimpanan massal tertentu seperti RAID (terutama NVIDIA RAID) atau adapter saluran serat.
- Anda memigrasi sistem ke mesin virtual yang menggunakan pengontrol hard drive. Menggunakan driver SCSI yang disertakan dengan perangkat lunak virtualisasi atau mengunduh versi driver terbaru dari situs web produsen perangkat lunak.
- Jika pencarian driver otomatis tidak membantu menjalankan boot sistem.

Tentukan driver yang sesuai dengan mengklik **Tambah driver**. Driver yang ditentukan di sini akan diinstal dengan peringatan yang sesuai, meskipun program tersebut akan menemukan driver yang lebih baik.

### *Acronis Universal Restore proses*

Setelah Anda memiliki pengaturan yang diperlukan, klik **OK**.

Jika Acronis Universal Restore tidak dapat menemukan driver yang kompatibel di lokasi yang ditentukan, maka perintah tentang masalah perangkat akan ditampilkan. Lakukan salah satu langkah berikut:

- <sup>l</sup> Tambah driver pada setiap lokasi yang ditentukan sebelumnya, lalu klik **Coba Lagi**.
- **•** Jika Anda lupa lokasi, klik **Abaikan** untuk melanjutkan proses. Jika hasilnya tidak memuaskan, terapkan kembali Acronis Universal Restore. Bila mengonfigurasi operasi, tentukan driver yang diperlukan.

Setelah Windows di-boot, Windows akan menginisialisasi prosedur standar untuk memasang perangkat keras baru. Driver adapter jaringan akan diinstal tanpa interaksi pengguna jika driver memiliki tanda tangan Microsoft Windows. Jika tidak, Windows akan meminta konfirmasi apakah driver yang tidak ditandatangani dapat diinstal.

<span id="page-5-0"></span>Setelah itu, Anda dapat mengonfigurasi sambungan jaringan dan menentukan driver untuk adapter video, USB, dan perangkat lainnya.

## Acronis Universal Restore di Linux

Acronis Universal Restore dapat diterapkan pada sistem operasi Linux dengan versi kernel 2.6.8 atau yang lebih baru.

Bila Acronis Universal Restore diterapkan untuk sistem operasi Linux, utilitas tersebut akan memperbarui sistem file sementara yang disebut sebagai disk RAM awal (initrd). Hal ini akan memastikan sistem operasi dapat di-boot pada perangkat keras baru.

Acronis Universal Restore menambahkan modul untuk perangkat keras yang baru (termasuk driver perangkat) ke disk RAM awal. Sebagai aturan, utilitas tersebut akan mencari modul yang diperlukan dalam direktori **/lib/modules**. Jika Acronis Universal Restore tidak dapat menemukan modul yang diperlukan, utilitas tersebut akan mencatat nama file modul ke dalam log.

Acronis Universal Restore dapat mengubah konfigurasi pemuat boot GRUB. Hal ini mungkin diperlukan, misalnya, untuk memastikan kemampuan boot sistem bila mesin baru memiliki tata letak volume yang berbeda daripada mesin asli.

Acronis Universal Restore tidak pernah mengubah kernel Linux.

## *Mengembalikan ke disk RAM awal yang asli*

Anda dapat mengembalikan ke disk RAM awal yang asli jika diperlukan.

Disk RAM awal akan disimpan di mesin dalam file. Sebelum memperbarui disk RAM awal untuk pertama kalinya, Acronis Universal Restore akan menyimpan salinan disk RAM awal ke direktori yang sama. Nama salinan adalah nama file, yang diikuti dengan akhiran \_acronis\_backup.img. Salinan ini tidak akan ditimpa jika Anda menjalankan Acronis Universal Restore lebih dari sekali (misalnya, setelah Anda menambahkan driver yang tidak tersedia).

Untuk mengembalikan ke disk RAM awal yang asli, lakukan salah satu langkah berikut:

• Ubah nama salinan tersebut secara sesuai. Misalnya, jalankan perintah yang sama seperti berikut:

```
mv initrd-2.6.16.60-0.21-default_acronis_backup.img
initrd-2.6.16.60-0.21-default
```
• Tetapkan salinan pada baris initrd dalam konfigurasi pemuat boot GRUB.